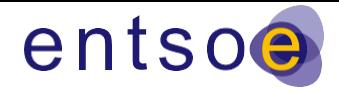

# **TYNDP 2020 - Practical guide for submitting a project in the online platform**

**Version last edited on 10 August 2020**

## **Document Use**

This document is intended to provide simple step-by-step instructions on how to submit project in the TYNDP 2020 project collection platform.

For information on the criteria, required documentation, process and timeline, project promoters are asked to refer to the [Guidance for transmission and storage project promoters](https://extra.entsoe.eu/SDC/tyndp/DT%20Ressources/TYNDP2020%20projects/The%20table%20below%20replicates%20the%20online%20submission%20form%20that%20transmission%20project%20promoters%20will%20be%20required%20to%20fill%20in%20when%20applying%20to%20the%20TYNDP2020.) – Criteria for application and their [treatment in the TYNDP2020](https://extra.entsoe.eu/SDC/tyndp/DT%20Ressources/TYNDP2020%20projects/The%20table%20below%20replicates%20the%20online%20submission%20form%20that%20transmission%20project%20promoters%20will%20be%20required%20to%20fill%20in%20when%20applying%20to%20the%20TYNDP2020.) and its Addendum [on Future projects](https://eepublicdownloads.azureedge.net/tyndp-documents/200724_TYNDP2020_Addendum_to_Guidance_for_applicants_Future_projects_Final.pdf)

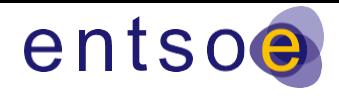

# Change log

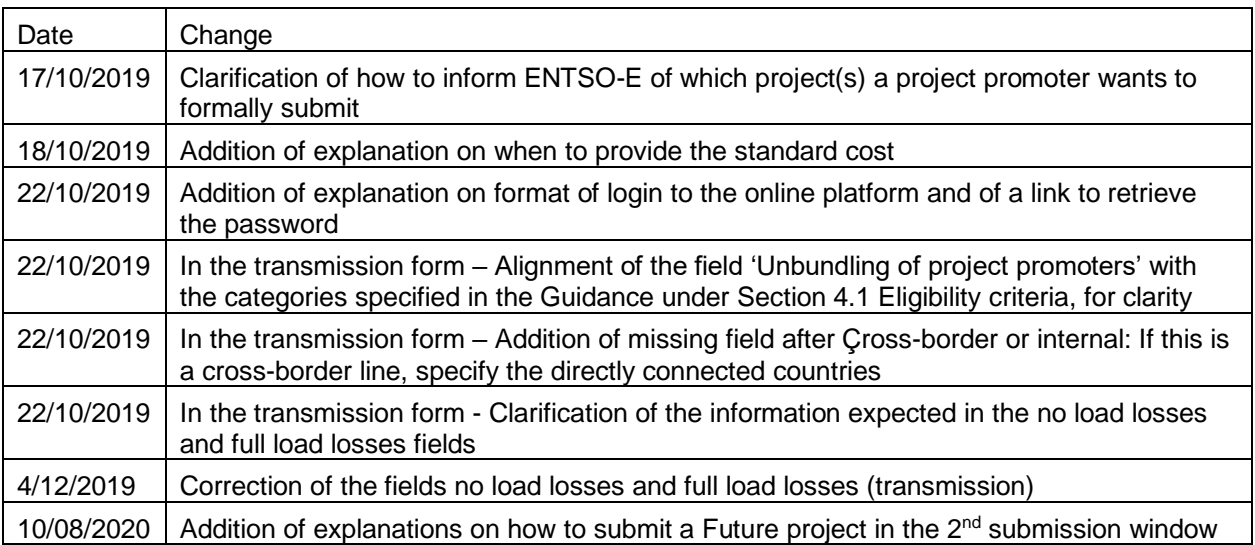

ENTSO-E AISBL · Avenue de Cortenbergh 100 · 1000 Brussels · Belgium · Tel +32 2 741 09 50 · Fax +32 2 741 09 51 · info@entsoe.eu · www.entsoe.eu

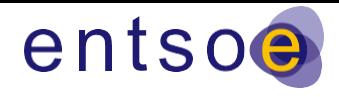

# 1. ACCESS TO THE TYNDP ONLINE PLATFORM

The TYNDP platform is accessible at this link[: https://tyndp2020-project-platform.azurewebsites.net/](https://tyndp2020-project-platform.azurewebsites.net/)

If you have not been a project promoter in any of the previous TYNDPs, you will need to contact ENTSO-E in order to get credentials to access the online platform. Once created, your credentials will be sent to you by email and you will be able to submit a project.

Send an email to [johannes.moolman@entsoe.eu](mailto:johannes.moolman@entsoe.eu) stating your:

- Name
- **Email**
- Company
- Contact Number
- Country

Promoters of projects who were in previous TYNDP(s) should already have access to the platform.

Your login should have this format: entsoe\[first letter of your first name][last name] Example: entsoe\jsmith (entsoe\ is part of the login, regardless of your company)

Password: to retrieve your password, go to this page: <https://contacts.entsoe.eu/Pages/ExtranetPortalResetPassword.aspx>

If you experience any difficulty, please contac[t johannes.moolman@entsoe.eu](mailto:johannes.moolman@entsoe.eu) (please mention your project's number in the TYNDP 2018 projects database).

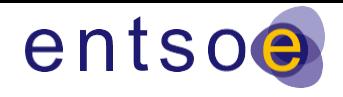

# 2.PROJECT SELECTION

Choose which type of project you would like to submit from the options at the bottom of the home page.

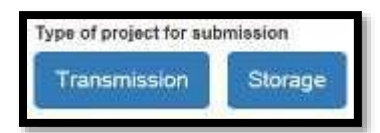

## **2.1. EDITING AN EXISTING PROJECT**

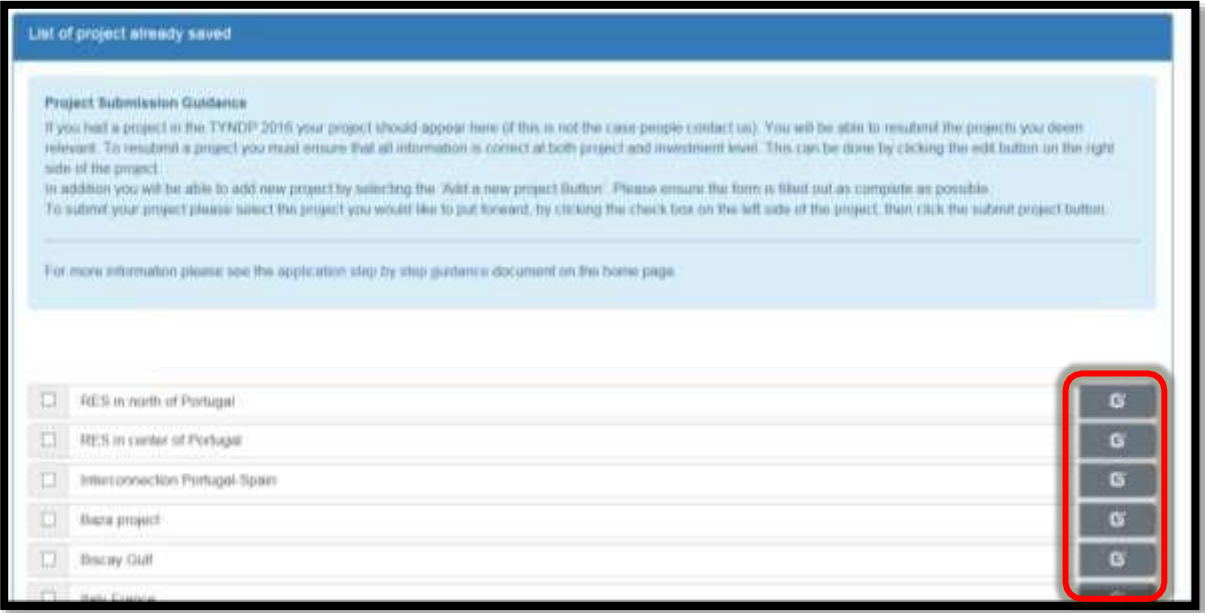

If you had a project in TYNDP 2018, the project will automatically show up in your section. You will be able to modify your existing projects by clicking on edit button on the right hand side of the screen. Please ensure all data is up to date.

## **2.2. CREATING A NEW PROJECT**

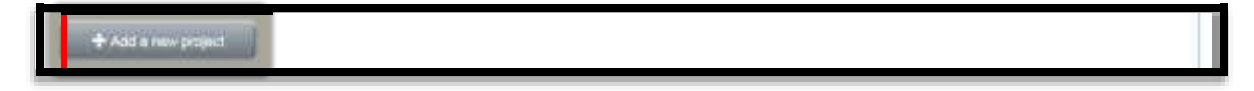

To add a new project, scroll to the bottom of the page and select a new project. When you select a new project, you will automatically be given a project number. Similarly, when you select a new investment you will automatically be given a new investment number.

The process to fill out the project is relatively self-explanatory, for more information please refer to the Guidance or contact lea.dehaudt@entsoe.eu.

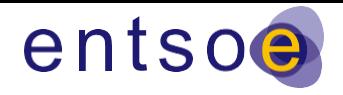

# 3. FILLING IN ADMINISTRATIVE AND TECHNICAL DATA

After clicking on editing a project or creating a new project, you will see a submission form. It will allow you to submit the administrative and technical information and documentation required in the Guidance.

# **3.1.** SUBMISSION FORM FOR TRANSMISSION PROJECTS

The table below replicates the online submission form that transmission project promoters will be required to fill in when applying to the TYNDP2020.

Please note that the name and order of the fields may vary slightly in the online form.

The submission form includes two tabs: project description and context, including administrative information, and technical data – investments.

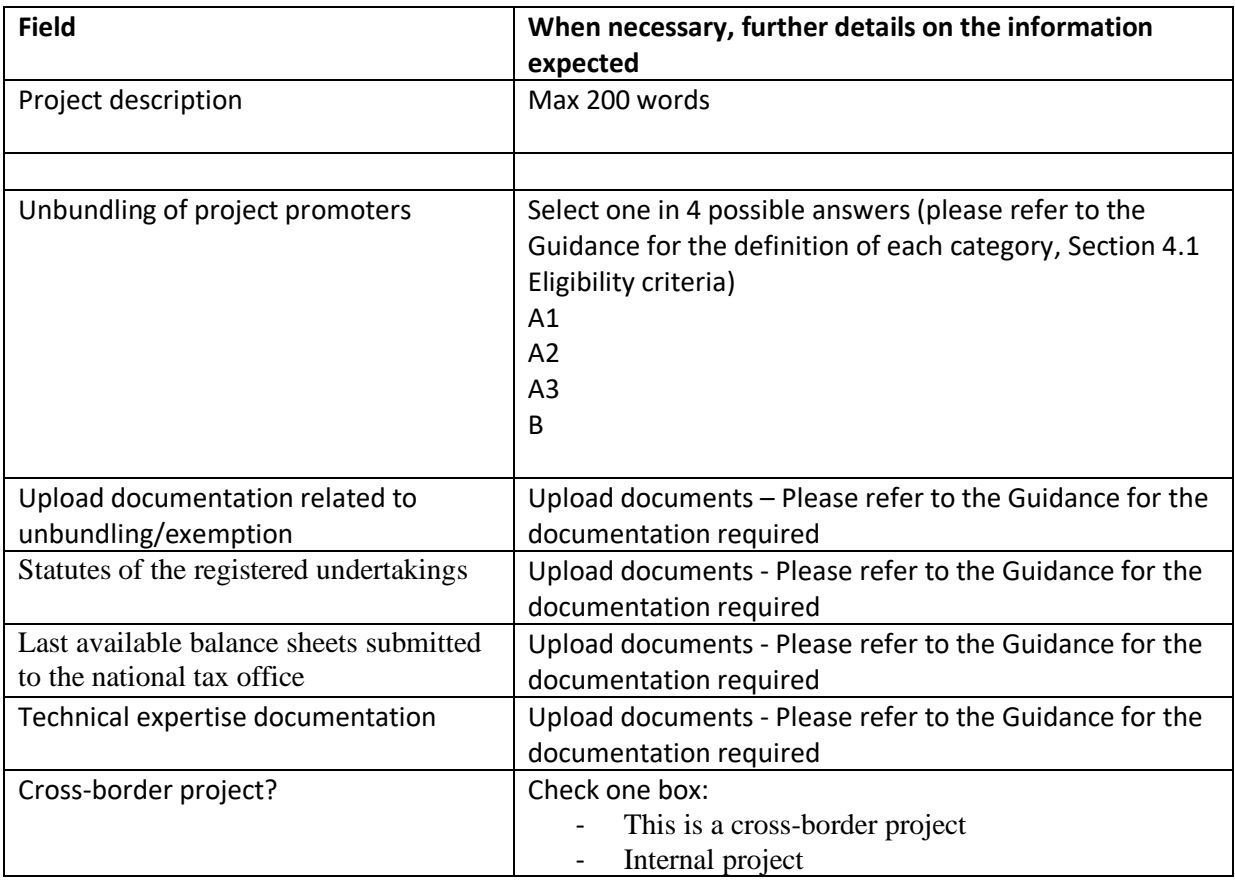

### **First tab: Project description and context**

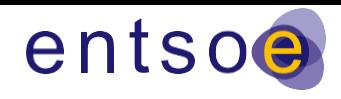

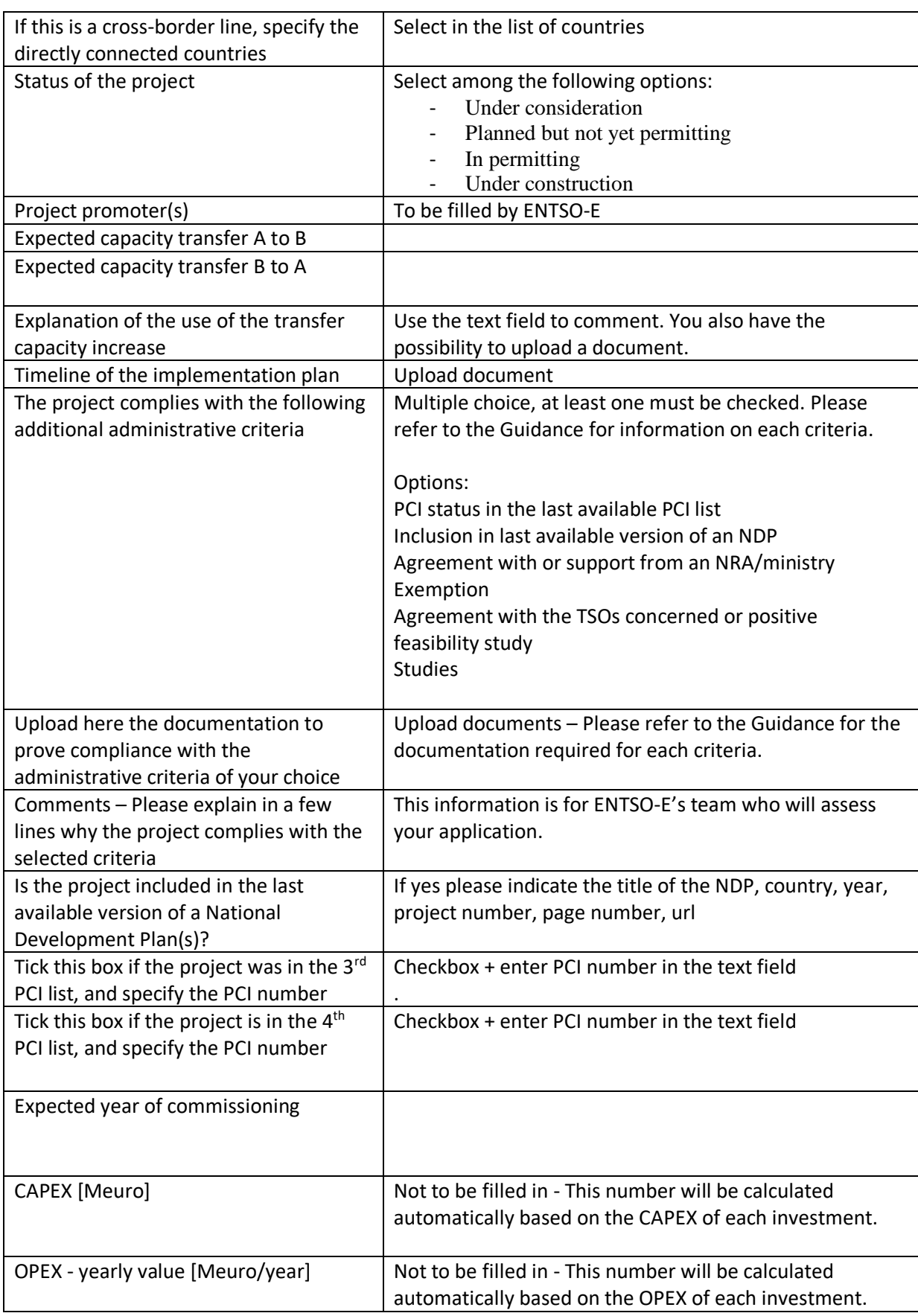

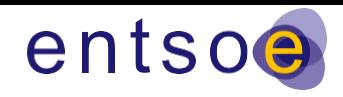

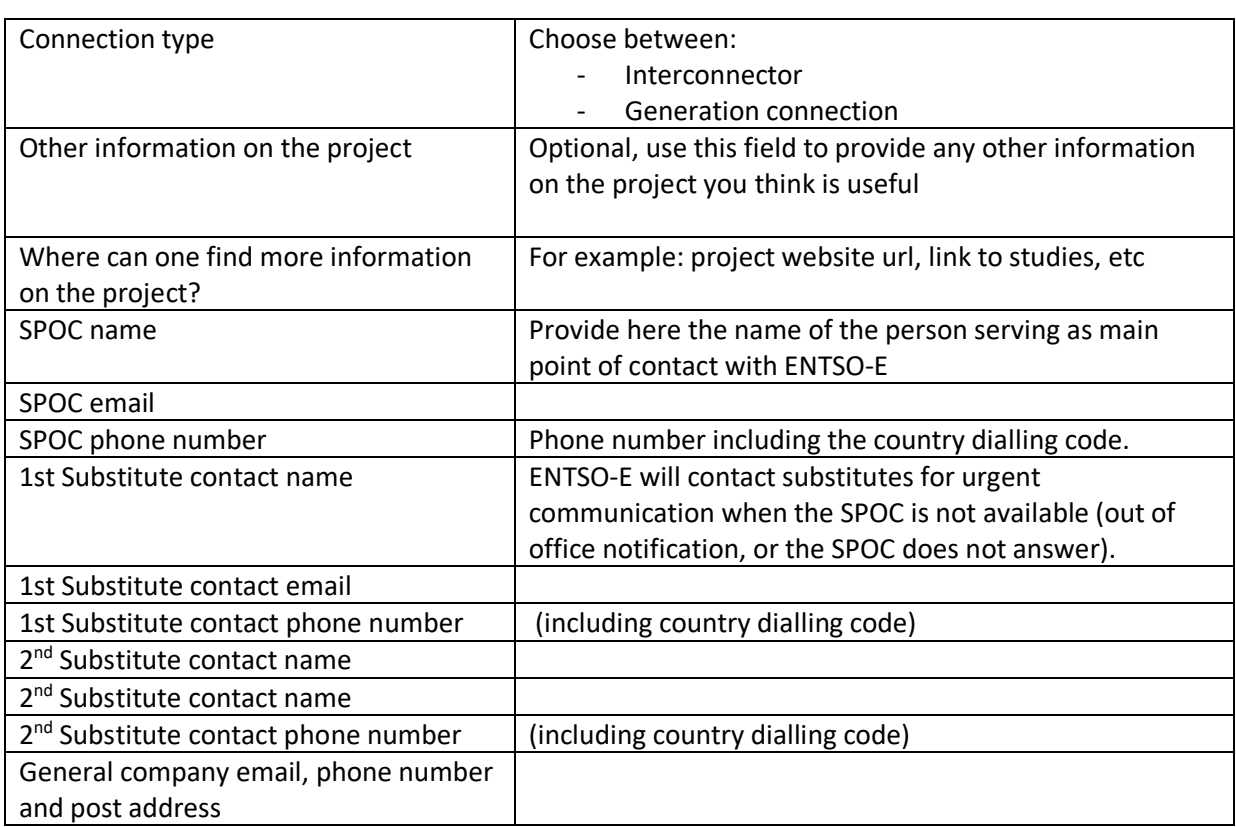

### **Second tab: Technical data – Investments**

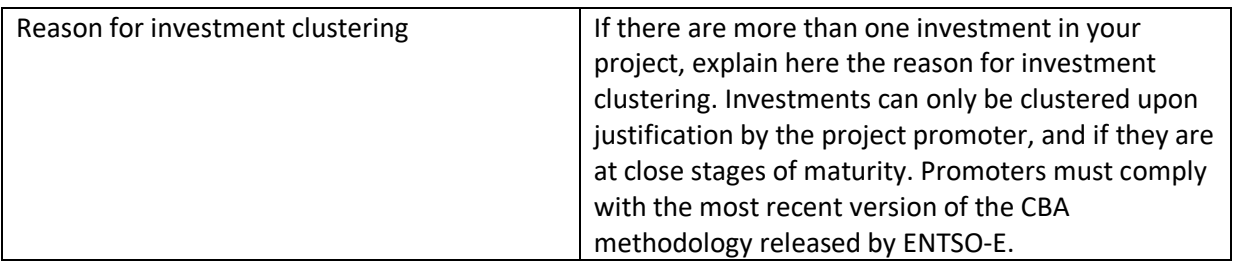

Click on ''Add a new investment ' or edit an existing one

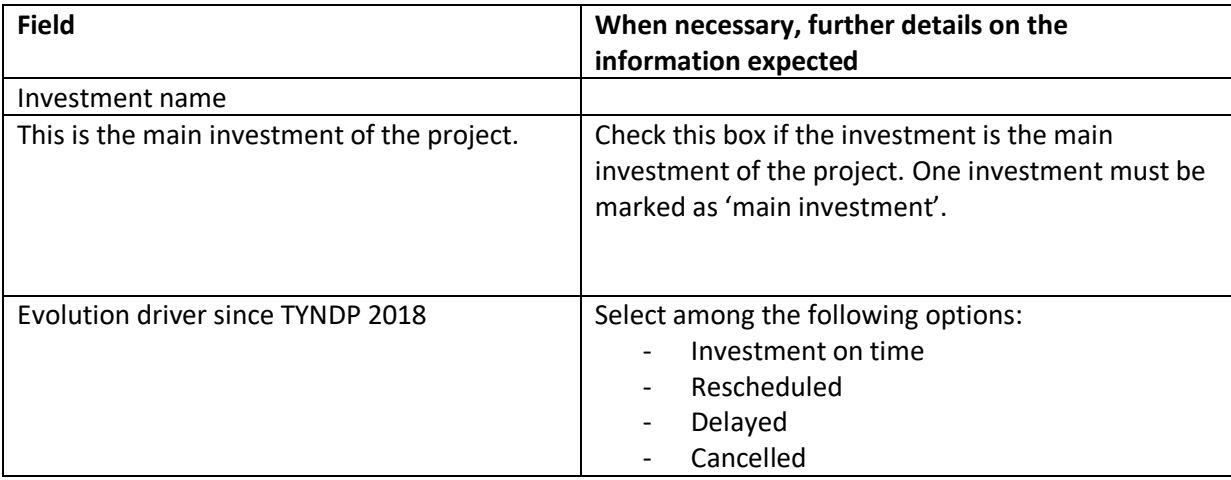

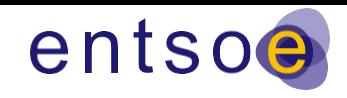

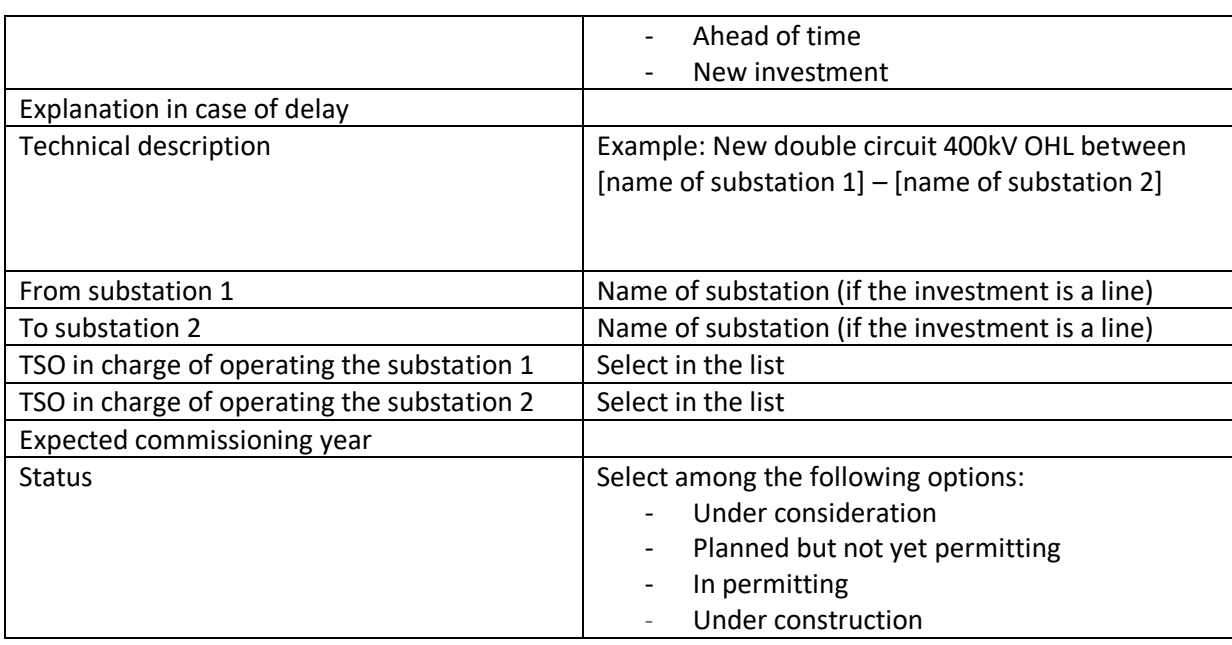

## Project network modelling data

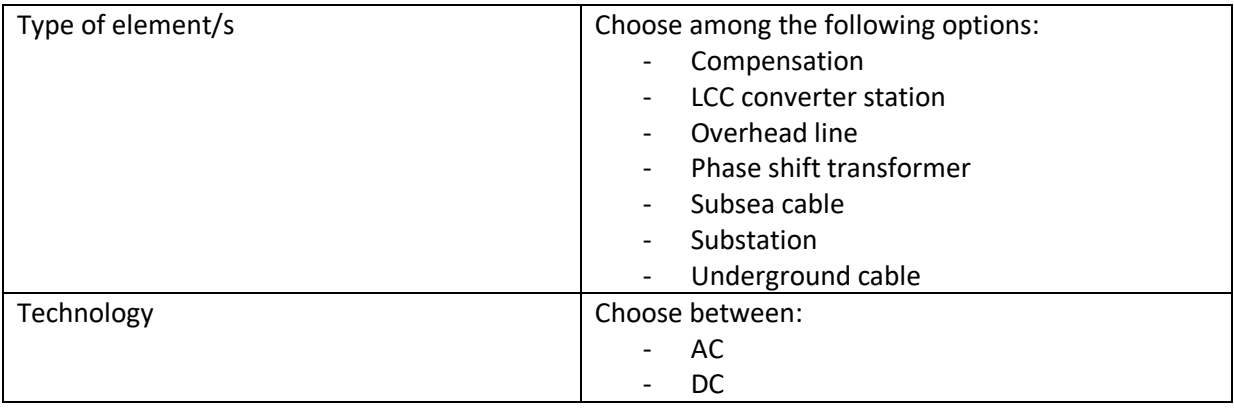

## If the selected technology is AC:

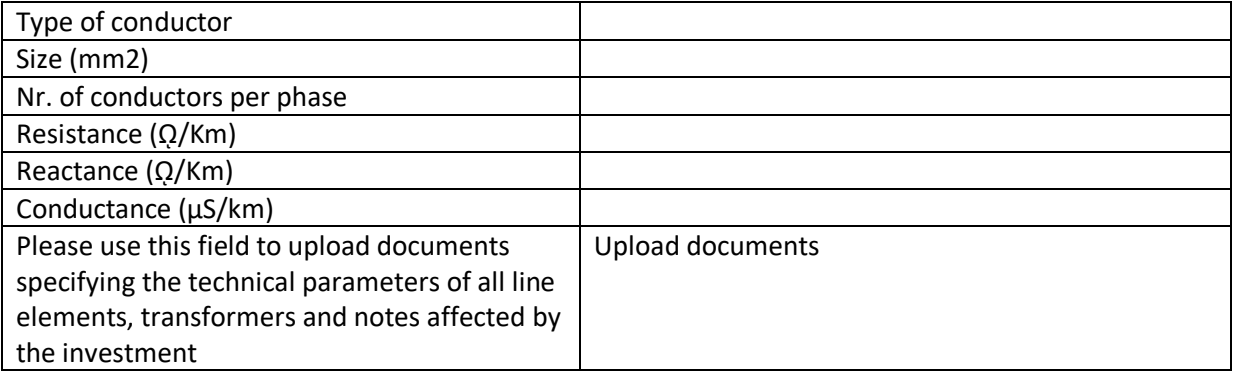

If the selected technology is DC:

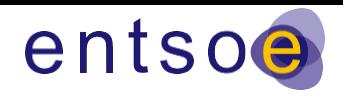

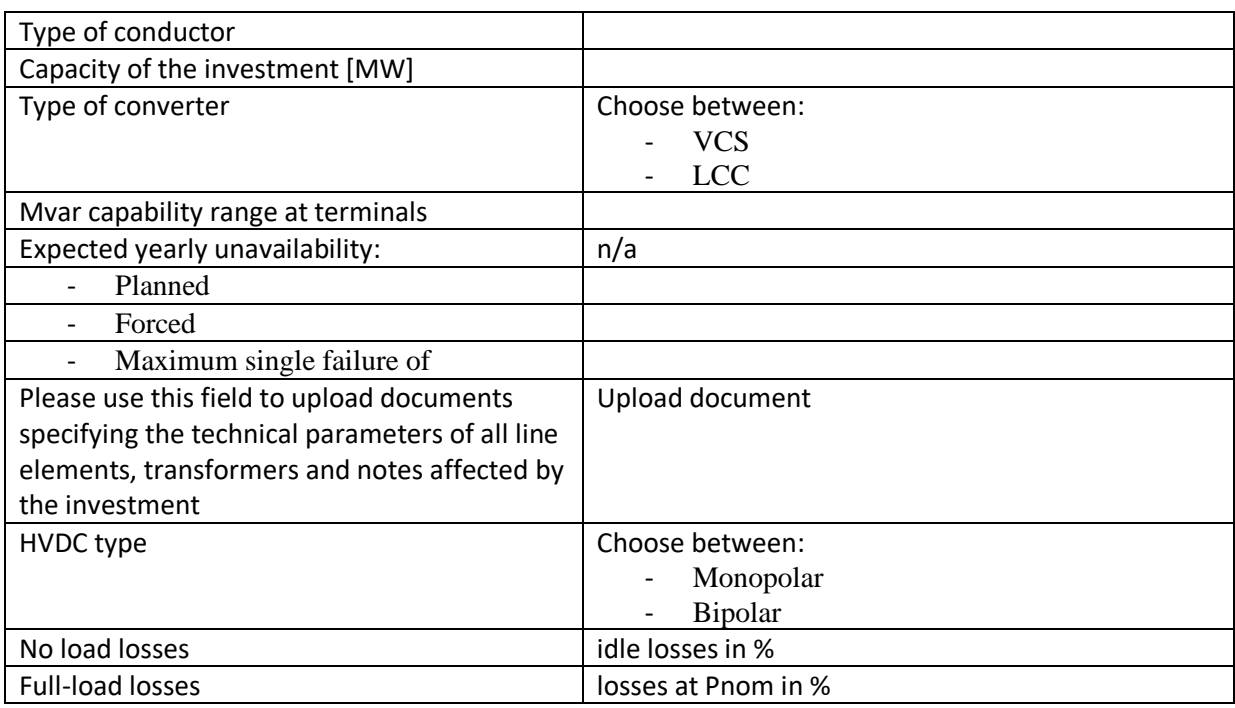

(fields common to all transmission projects)

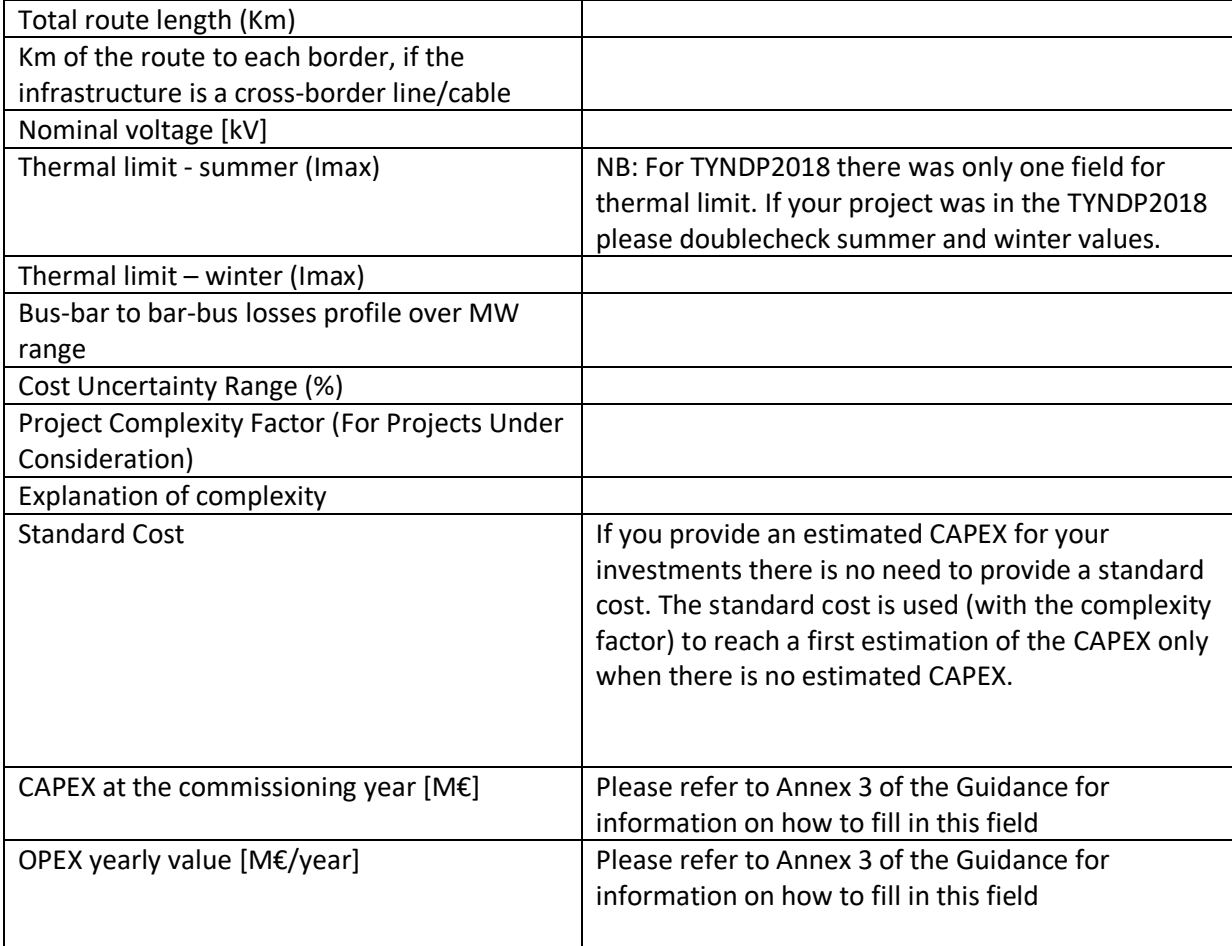

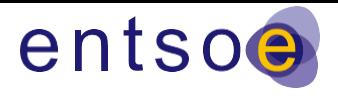

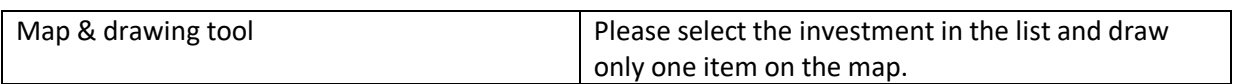

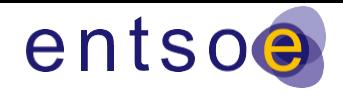

# **3.2.** SUBMISSION FORM FOR STORAGE PROJECTS

The table below replicates the online submission form that storage project promoters will be required to fill in when applying to the TYNDP2020.

Please note that the name and order of the fields may vary slightly in the online form.

Administrative information:

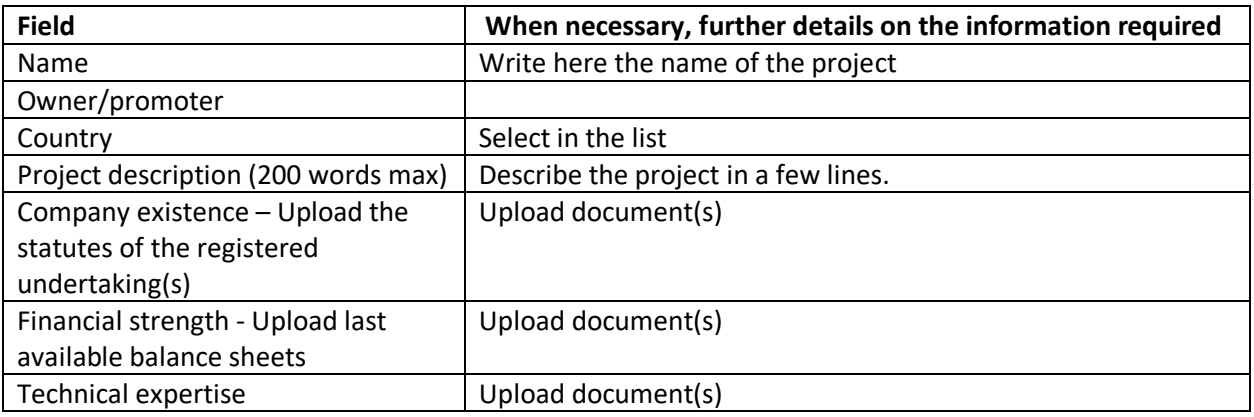

Contact data - Main point of contact

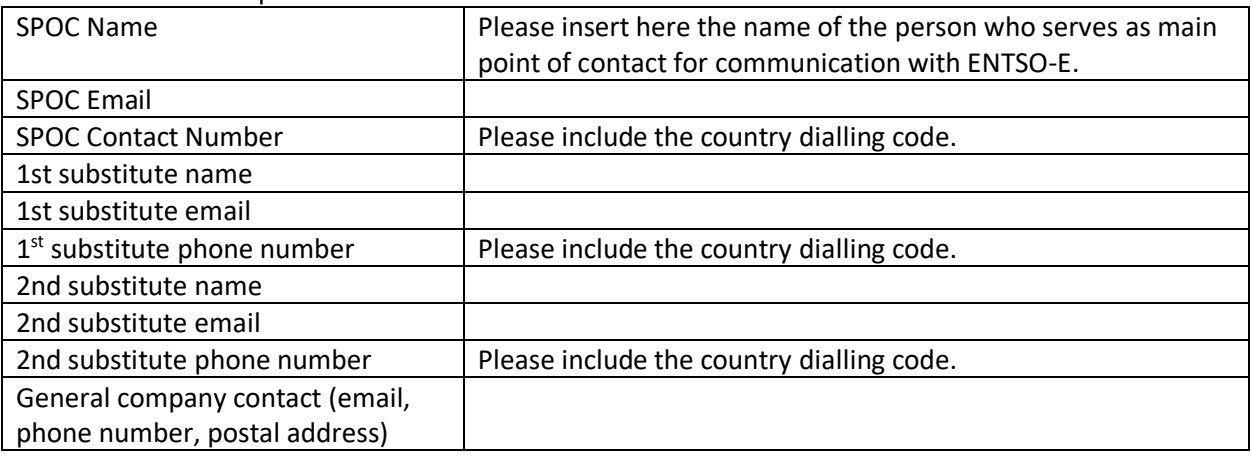

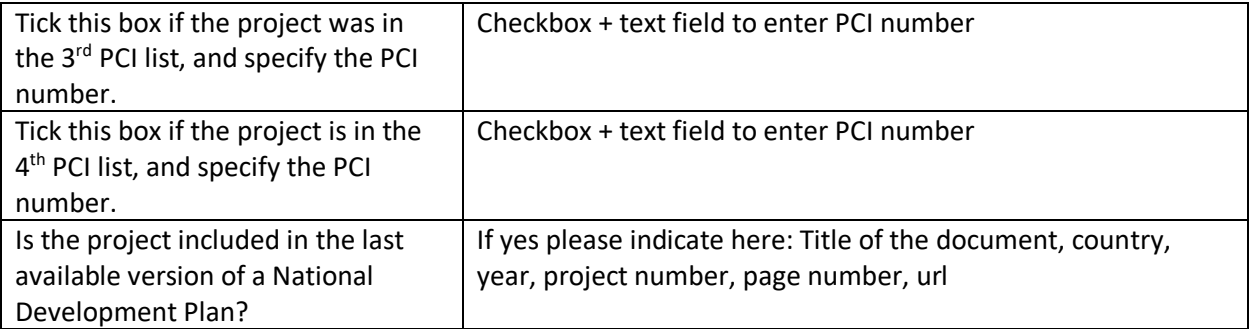

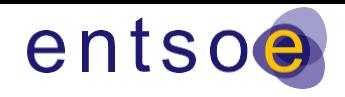

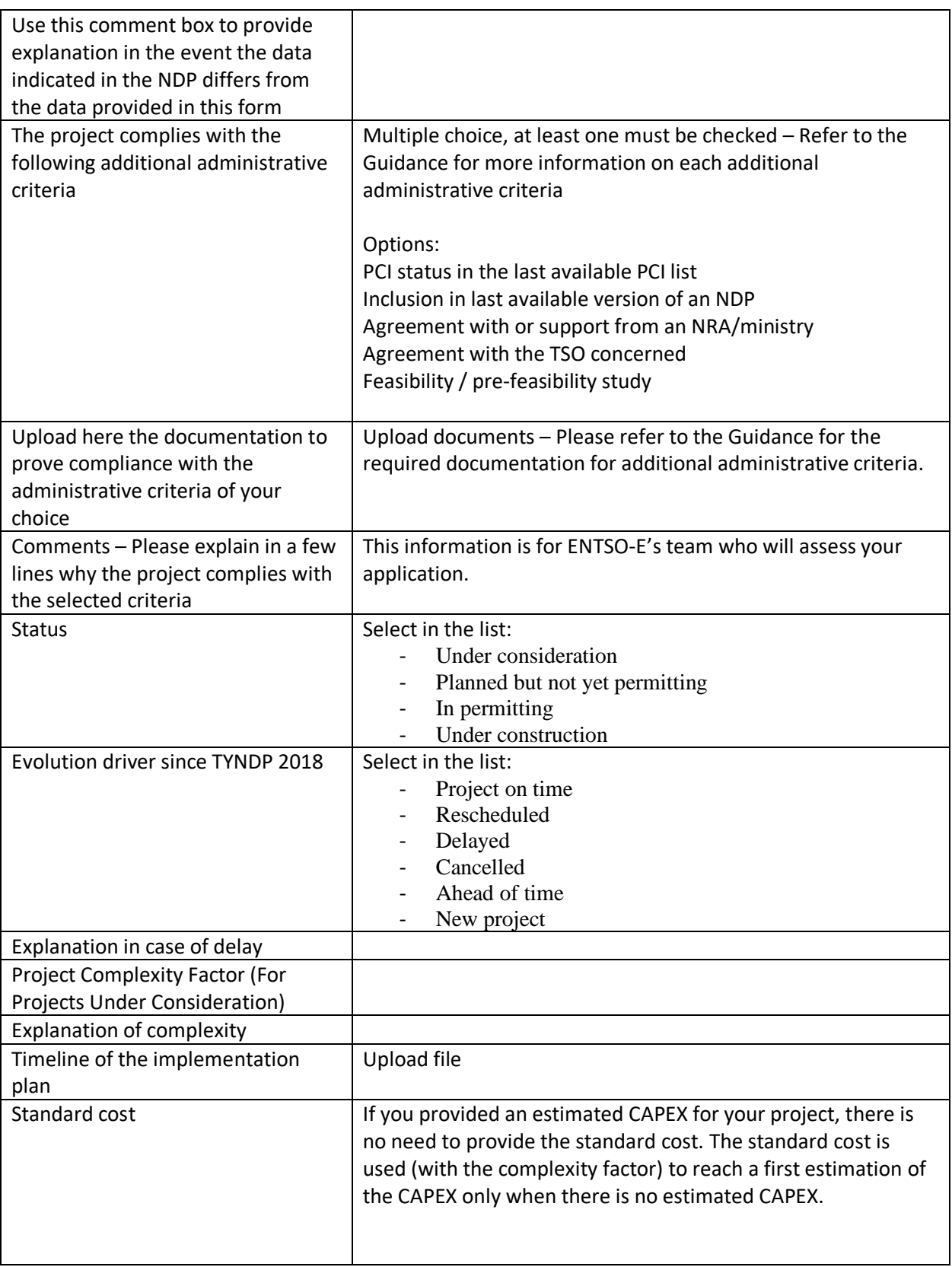

Technical criteria (mandatory):

Type of storage technology

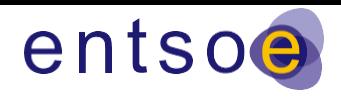

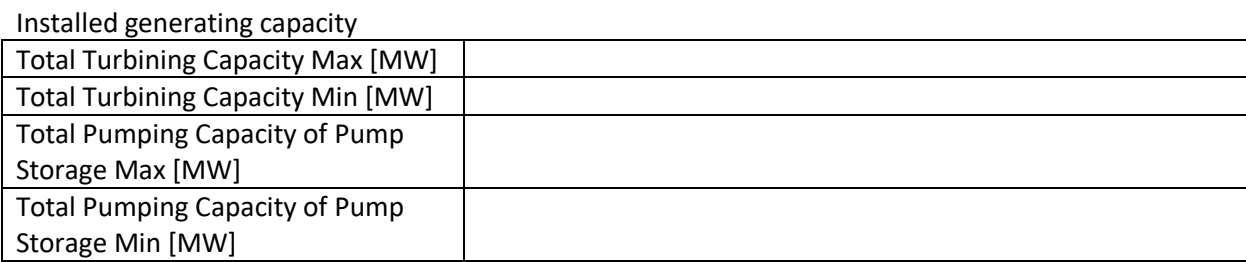

### Total storage capacity

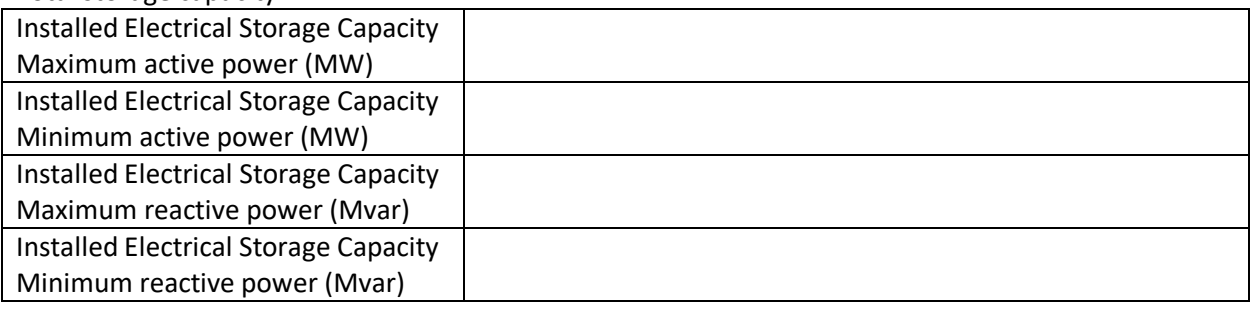

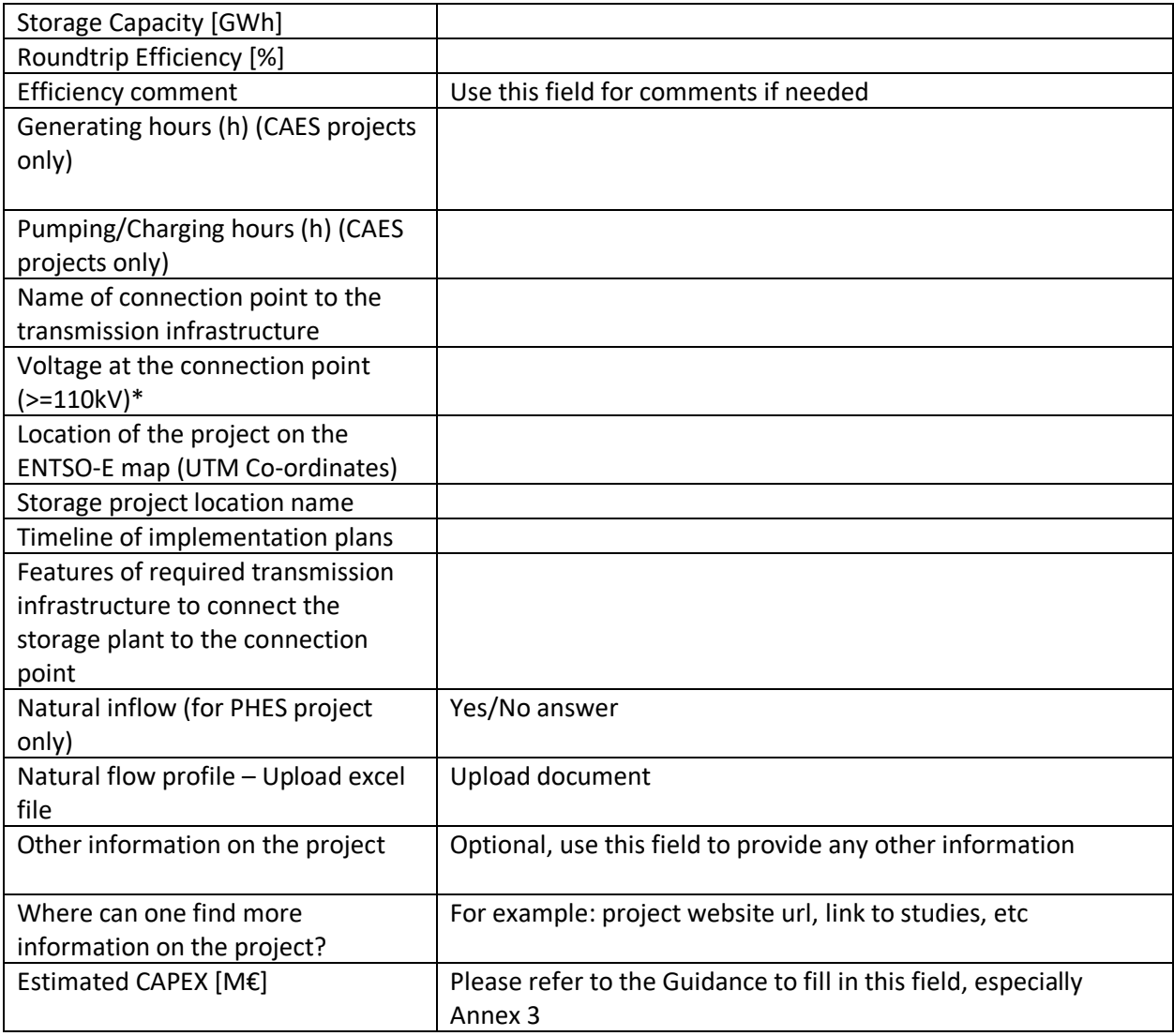

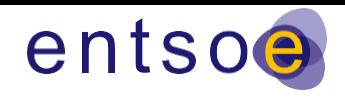

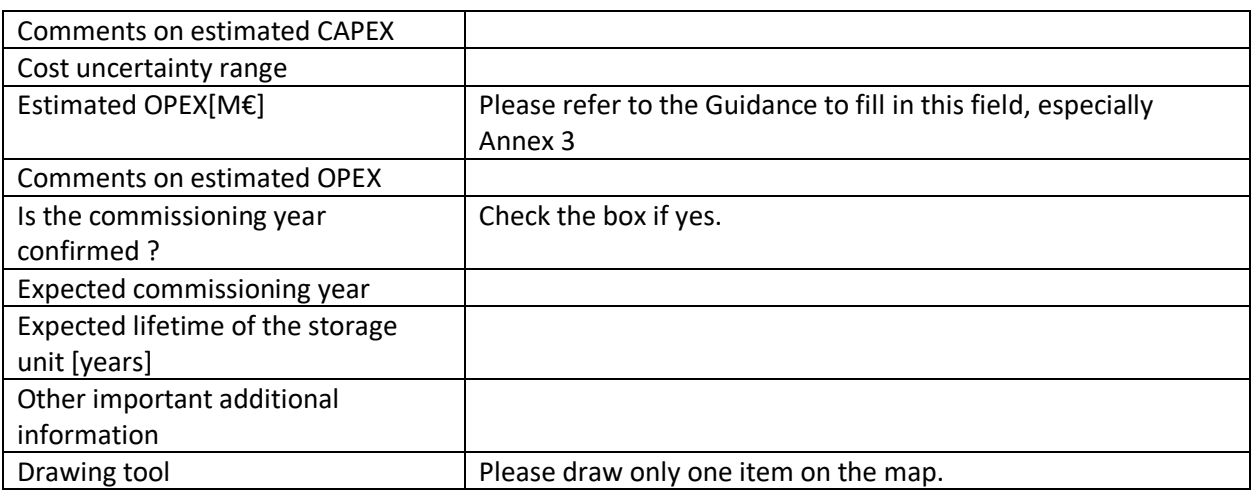

# 4.SUBMITTING YOUR PROJECTS

When all information in the submission form is up-to-date and as complete as possible, send an email to [lea.dehaudt@entsoe.eu](mailto:lea.dehaudt@entsoe.eu) stating that you are formally submitting your project(s), with the number and name of the project(s).

I you don't submit a project, it won't be assessed by ENTSO-E.

For information on the next steps after you submit your project, please consult th[e Guidance.](https://www.entsoe.eu/Documents/TYNDP%20documents/TYNDP2020/190918_ENTSO-E%20Guidance%20for%20transmission%20and%20storage%20projects%20for%20applying%20to%20the%20TYNDP%202020_FINAL.pdf)

## 5. Submitting a Future project in the 2nd submission window

To submit a Future project addressing system needs, the submission forms are identical to those detailed below, with a few exceptions:

Future projects do not need to prove fulfilment of the additional administrative criteria f to l and cannot feature in a NDP or have PCI status. Therefore the following fields are not available and should not be filled in.<br>The project complies with the following additional administrative criteria

Select  $\overline{\phantom{a}}$ 

Upload here the documentation to prove compliance with the administrative criteria of your choice

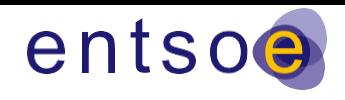

Comments - Please explain in a few lines why the project complies with the selected criteria

Is the project included in the last available version of a National Development Plan? If yes please indicate here: Title of the document, country, year, project number, page number, url

Tick this box if the project was in the 3rdPCI list, and specify the PCI number

 $\Box$ 

Tick this box if the project is in the 4thPCI list, and specify the PCI number

 $\Box$  $\sim 10^{11}$  km s  $^{-1}$  $\mathbb{Z}^2$ 

Instead, promoters are asked to complete the following fields:

Upload document: formal letter signed by an authorised representative of the project promoter indicating that the project or the investments clustered within the project are not included in a National Development Plan and have not entered the permitting process

Choose file

Please explain which need(s) your project addresses and how

Words left: 500

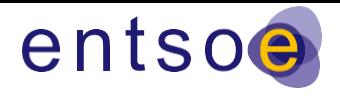

### **Annex - Resources**

### **Overview of available documentation on the TYNDP2020 process**

[Guidance for transmission and storage project promoters](https://www.entsoe.eu/Documents/TYNDP%20documents/TYNDP2020/190918_ENTSO-E%20Guidance%20for%20transmission%20and%20storage%20projects%20for%20applying%20to%20the%20TYNDP%202020_FINAL.pdf) – Criteria for application and their treatment [in the TYNDP2020](https://www.entsoe.eu/Documents/TYNDP%20documents/TYNDP2020/190918_ENTSO-E%20Guidance%20for%20transmission%20and%20storage%20projects%20for%20applying%20to%20the%20TYNDP%202020_FINAL.pdf):

The Guidance specifies:

- the administrative and technical criteria their project will be required to meet;
- the document and information they will be asked to submit to prove fulfilment of the criteria;
- the use and circulation of the information submitted;
- the procedure and timeline to apply to the TYNDP 2020.

Addendum to the Guidance – [TYNDP2020 submission window for Future projects](https://eepublicdownloads.azureedge.net/tyndp-documents/200724_TYNDP2020_Addendum_to_Guidance_for_applicants_Future_projects_Final.pdf)

Applying to the TYNDP 2020 – [A visual guide to the main steps](https://www.entsoe.eu/Documents/TYNDP%20documents/TYNDP2020/Applying%20to%20the%20TYNDP%202020%20-%20A%20visual%20guide%20to%20the%20main%20steps.pdf)

### **CBA methodology**

[CBA methodology 2.0](https://www.entsoe.eu/Documents/TYNDP%20documents/Cost%20Benefit%20Analysis/2018-10-11-tyndp-cba-20.pdf)

[Draft CBA methodology 3.0](https://www.entsoe.eu/Documents/TYNDP%20documents/Cost%20Benefit%20Analysis/200128_3rd_CBA_Guideline_Draft.pdf)

### **Contact person at ENTSO-E**

Johannes Moolman [johannes.moolman@entsoe.eu](mailto:johannes.moolman@entsoe.eu) +32 456 150 884

NB: In all written communication, please mention your project's number in the TYNDP projects database (appears on the top of the submission form)

## **Other sources of information: NRA and TSO contact details**

[Contact details of National Regulatory Authorities](https://www.entsoe.eu/Documents/TYNDP%20documents/TYNDP2020/National%20Regulatory%20Authorities%20contact%20details.pdf)

[Contact details of TSOs](https://www.entsoe.eu/Documents/TYNDP%20documents/TYNDP2020/ENTSO-E%20TSOs%20contact%20details.pdf)